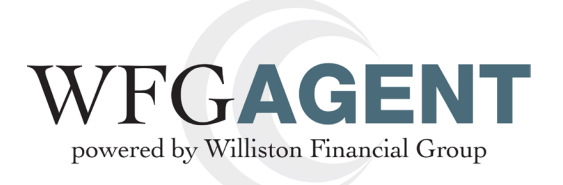

#### **Welcome to WFGAgent!**

The revamped, supercharged Agent Management System (AMS2) we told you about is up and running! It's everything we described ― faster, more efficient and user-friendly — an enhanced version of the AMS you've been using, with more functionality and time-saving features we think you'll appreciate.

The attached job aids describe the new features and explain how to use them. Your password for the existing platform will also work for the new one. For now, you can use the old AMS, but give the new AMS a try! You can access it at http://www.wfgsecure.com/AMS2.

The flexible system provides you with three possibilities for creating your CPL and eJacket services.

**1)** You can create a CPL or eJacket as a stand-alone function in AMS2. Once the CPL or Jacket is generated, a new file will be created, allowing you the option to create further services from the new file.

**2)** You can create a file now and add services at a later time.

**3)** You can still utilize your production system to create eJackets and/or CPLs. The only time you would need to access AMS2 is to cancel the file and the services that you created from your production system.

The navigation is easy! Functions are user-friendly! The information is comprehensive and most important, the site is yours. Explore it. Explore it some more. Use it. If you have any questions or any problems logging on, contact Agency Support at **agencysupport@willistonfinancial.com** or **1-877-840-0841** for help.

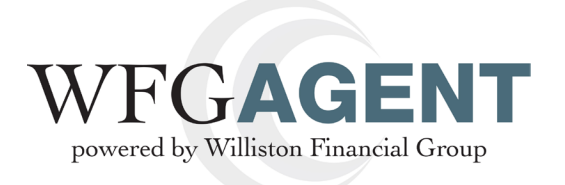

# **Adding a CPL or eJacket to a file**

The purpose of this document is to provide step-by-step instructions to add a CPL or eJacket to an existing file.

## **1. Logging In**

In your web browser, go to **https://wfgsecure.com/AMS2**. Once you arrive at the log in page, use your current credentials to sign in.

*Note: Once you have logged in for the first time, you will be able to change your assigned password. In the upper right-hand corner, click on the hyperlink for your name. You will be directed to the Change Password page.*

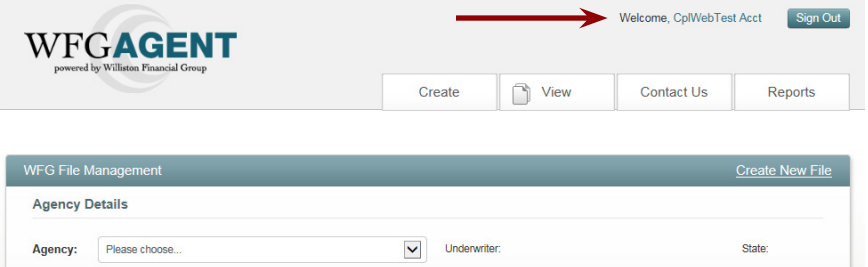

### **2. Main Landing**

Once logged in, you will see the **WFG File Management** window**.**

*Note: If at any time you would like to return to this page, you can click the WFG AGENT icon in the upper left-hand corner.*

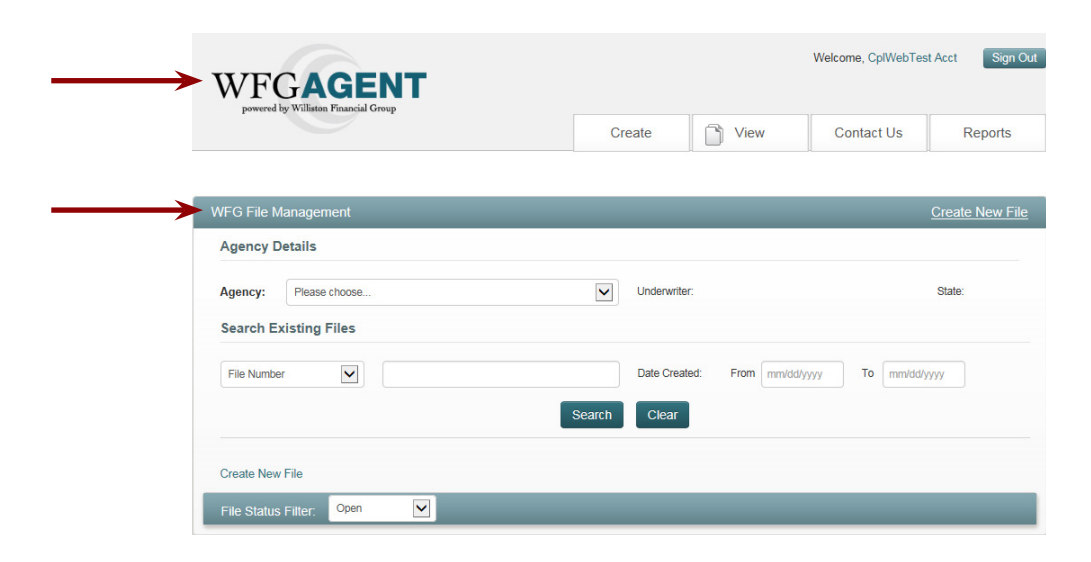

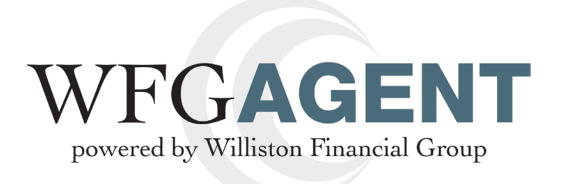

## **3. File Management**

Once you are viewing the **WFG File Management** window, the agency you have access to will automatically default in the **Agency Tab**.

When you see your agency listed, hit **Search**. This will automatically show all of the open files.

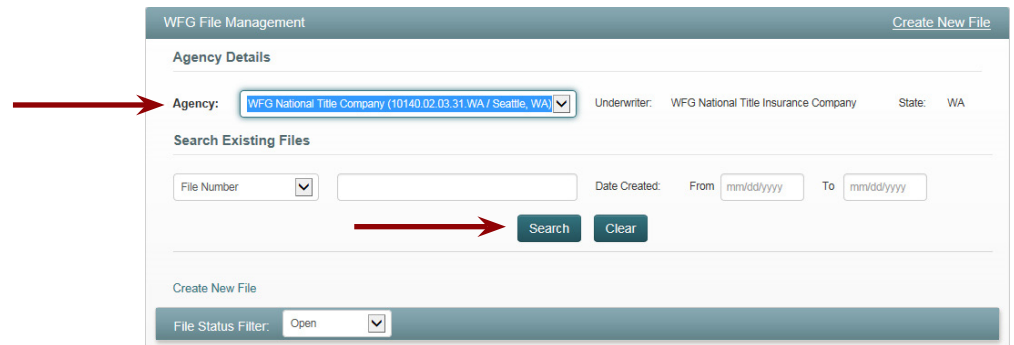

If you would like to search for a specific file you can select any of the available options from the **Drop Down Tab** and then enter the **File Number** in the space provided.

#### Click **Search.**

*Note: that this is a contained search so it will look for anything similar to what is entered. You can type a particular file number, part of a lender name or a policy number and the system will look for a match.*

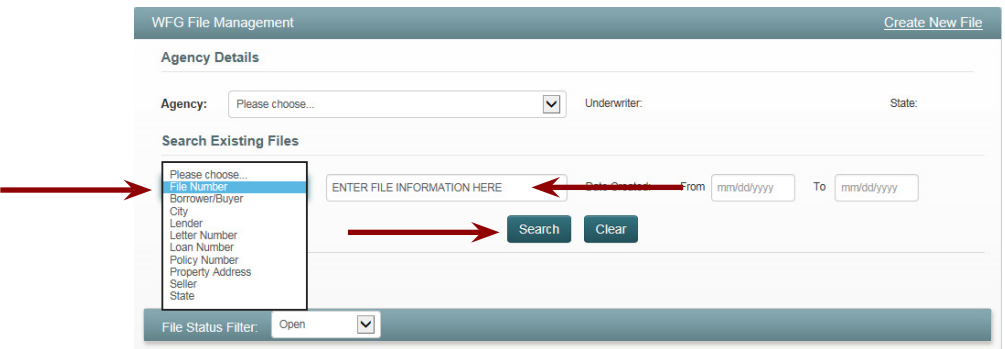

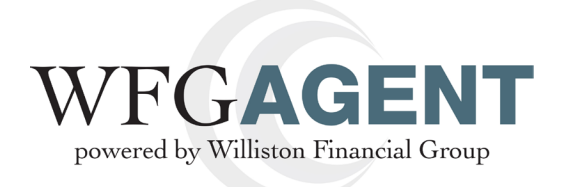

The files listed in the grid are referred to as the **Existing File Summary**.

The file summary will default to showing the open files, but the **File Status Filter** will allow you to modify this depending on what you are looking for. The choices are: **All, Open, Closed, Cancelled, and Opened in Error**.

Each column is sortable by hovering over the column heading and clicking the arrow.

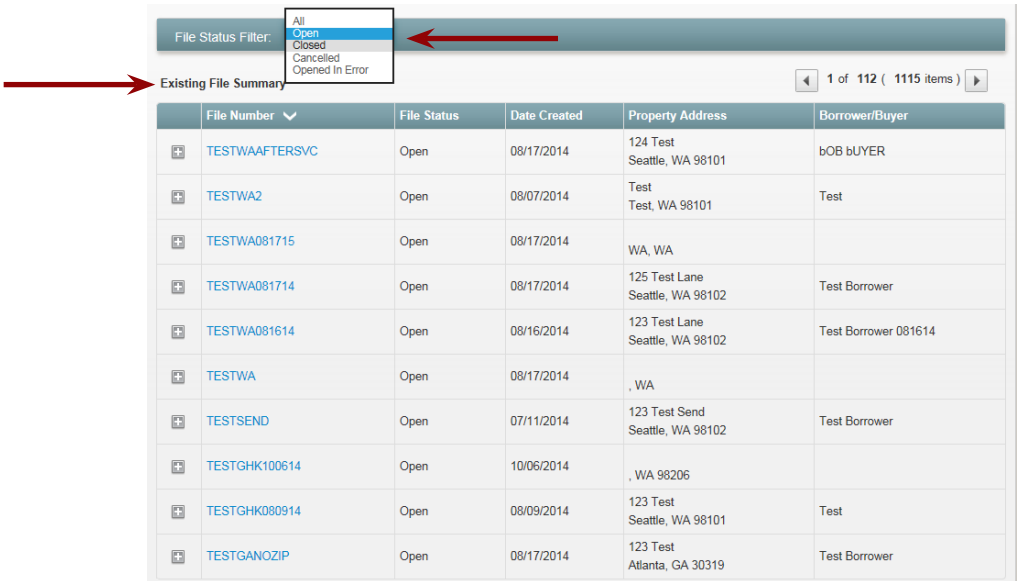

### **4. Existing Files**

From the **Existing File Summary** screen, you can view existing files or services. Once the **Open Files** are listed, click the **plus sign** to see the list of **Existing Services.**

The File Information hyperlink means a file has been created and the address information has been populated for this file.

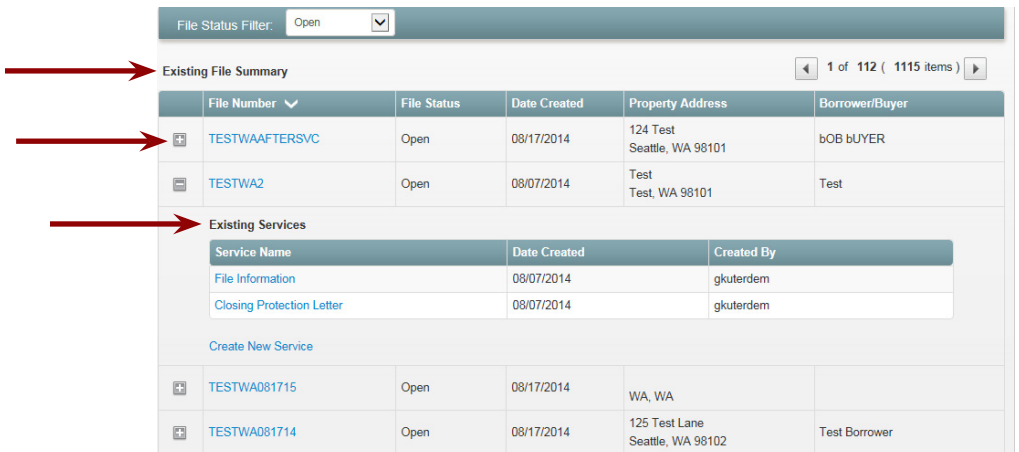

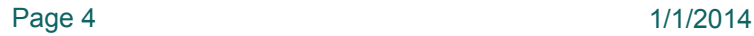

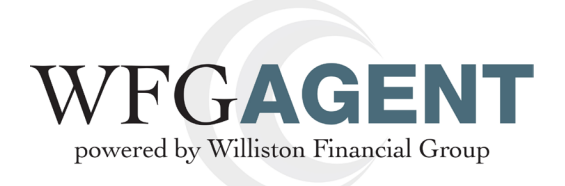

## **5. Individually Cancel CPL**

From the **Existing File Summary** screen, you can view existing files or services. Once the **Open Files** are listed, click the **plus sign** to see the list of **Existing Services.**

In the **Existing File Summary,** click the **Closing Protection Letter** hyperlink.

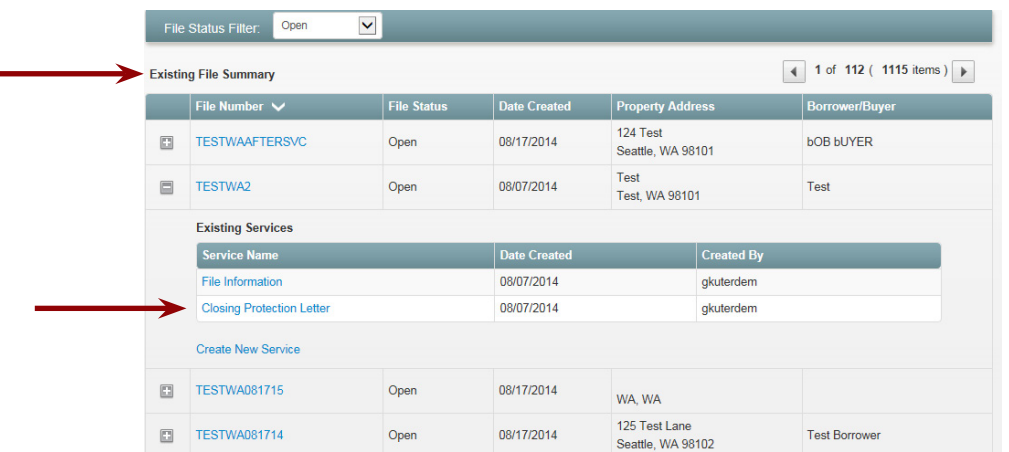

On the **CPL Tab**, you will see a row that is titled Actions. Here you are able to click the hyperlink, **Cancel**.

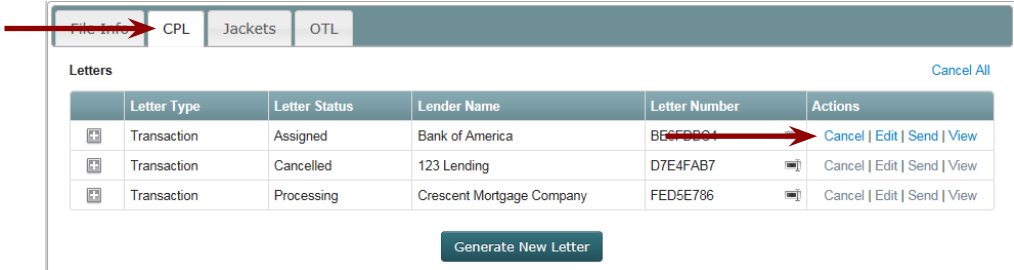

A message will display asking if you are sure you want to cancel the selected letter associated with the file. Click **Yes.**

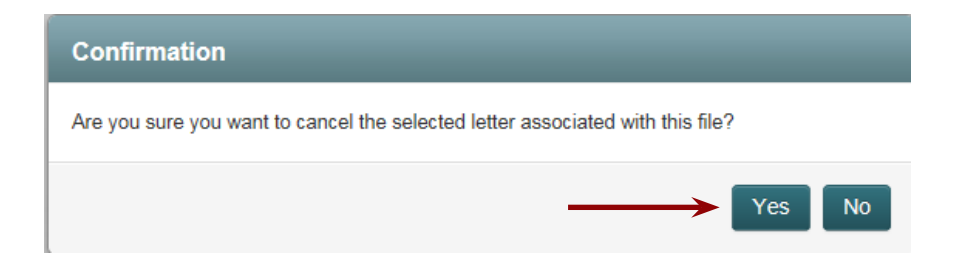

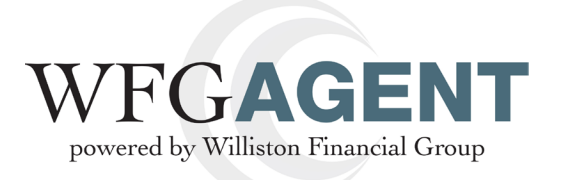

Once you click Yes, you will be directed to the **CPL Maintenance** page. This is where you must select a **Cancel Reason** from the drop down. You will not be able to save or move on to the next file until you select your reason.

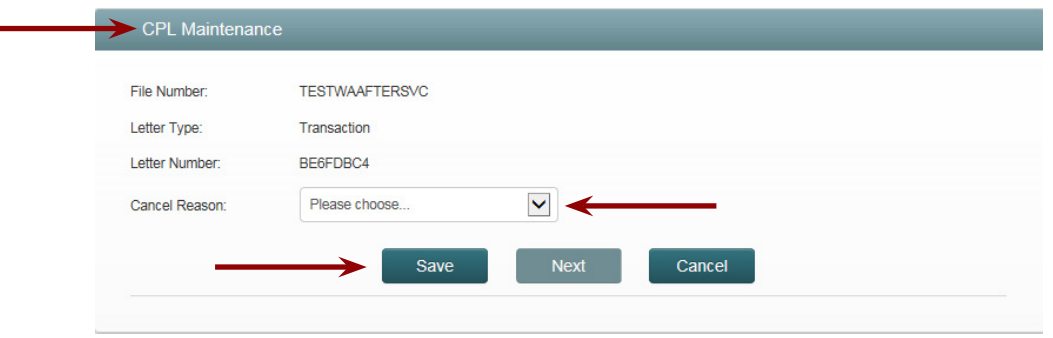

Once you have saved your reason for cancelling the file, you will be taken back to the **WFG Services page/CPL Tab**.

The **Letter Status** is now cancelled.

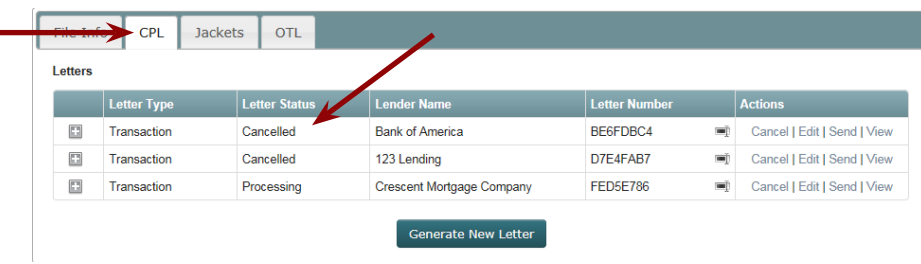

To officially cancel the status of this file, Click **Edit** to enable to **File Status** drop down menu.

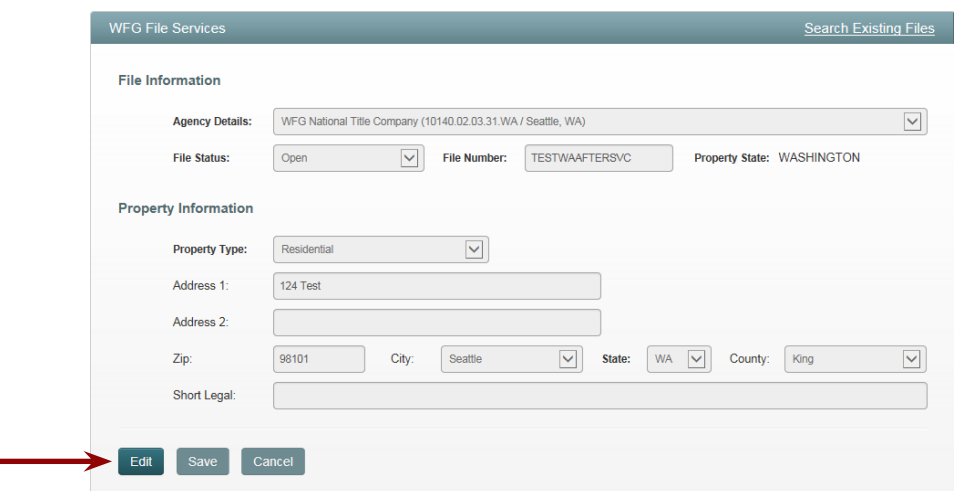

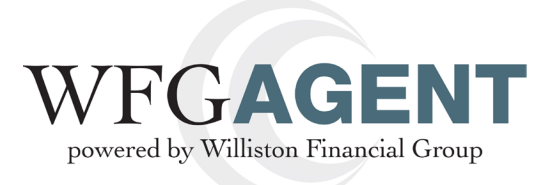

#### Then click the **File Status drop down** menu and select **Cancel**.

*Note: that you will change the status to Cancelled if there are services associated to the file.*

*If there are no services created and a title file cancelled, you will need to update the file status to Opened In Error.*

Click **Save.**

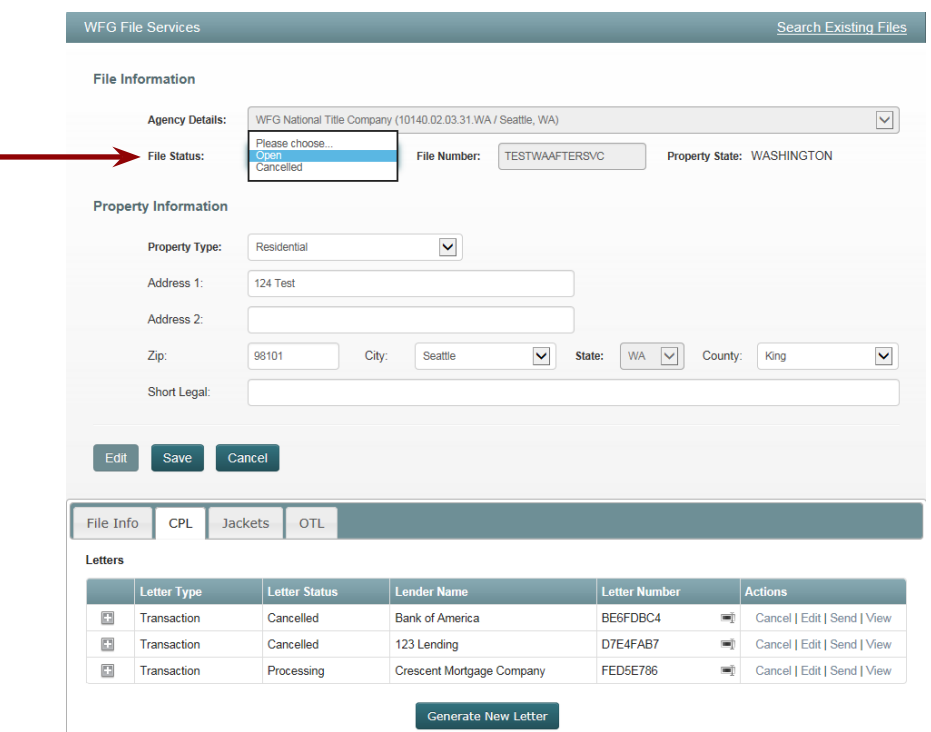

You will be prompted by a message letting you know that the File Record has been successfully updated.

Click **Ok.**

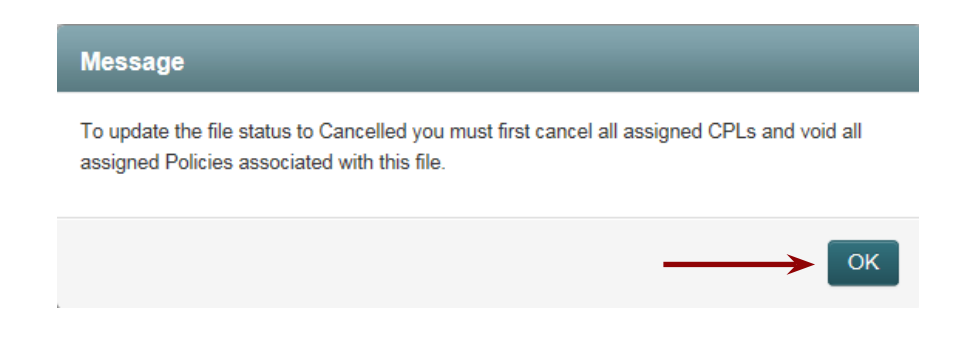

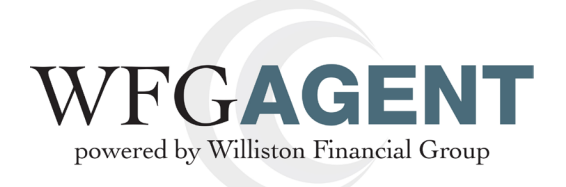

## **6. Individually Cancel Jacket**

From the **Existing File Summary** screen, you can view existing files or services. Once the **Open Files** are listed, click the **plus sign** to see the list of **Existing Services.**

In the **Existing File Summary,** click the **Jackets** hyperlink.

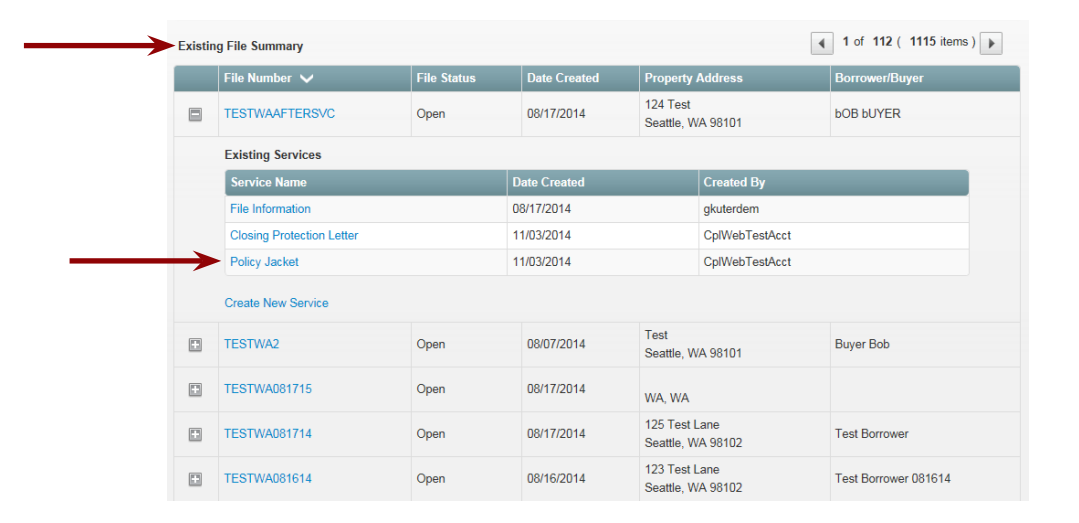

On the **Jackets Tab**, you will see a row that is titled **Actions**. Here you are able to click the hyperlink, **Void**.

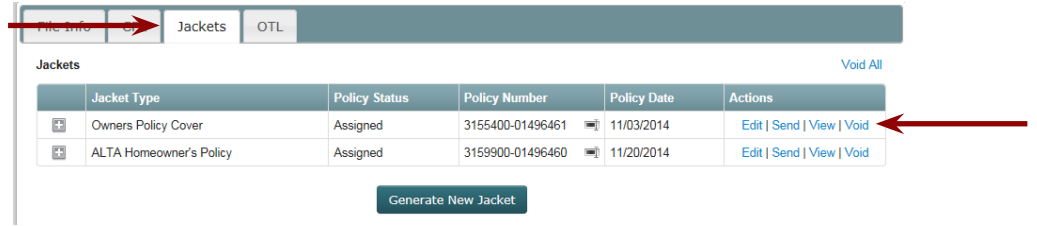

You will be prompted by a confirmation message asking you if you are sure you would like to void the selected policy jacket associated with the file.

Click **Yes**.

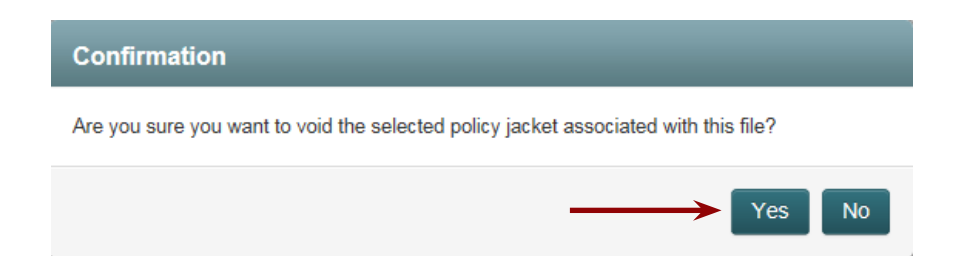

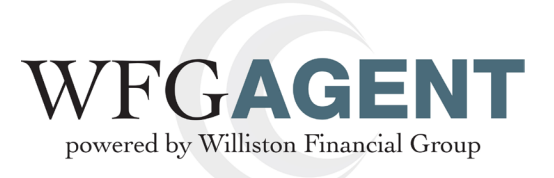

Once you click **Yes**, you will be directed to the **Policy Jacket Maintenance** page. This is where you must select a **Cancel Reason** from the drop down. You will not be able to save or move on to the next file until you select your reason.

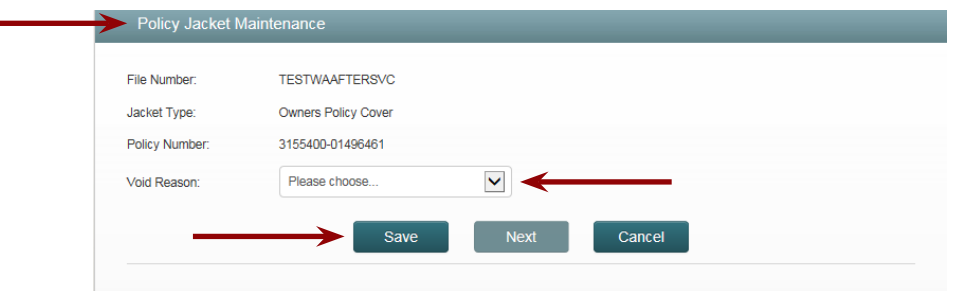

Once you have saved your reason for cancelling the file, you will be taken back to the **WFG File Services** page.

The Policy Status is now **Voided**.

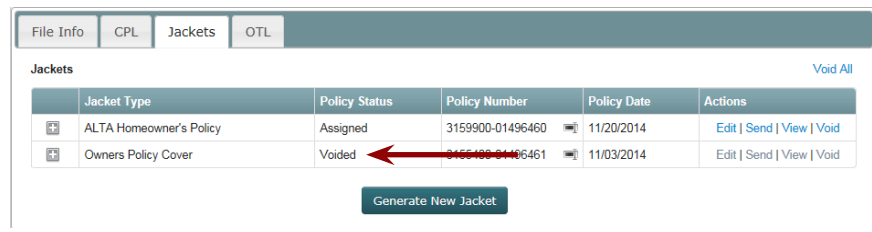

To officially cancel the status of this file, Click Edit to enable to File Status drop down menu.

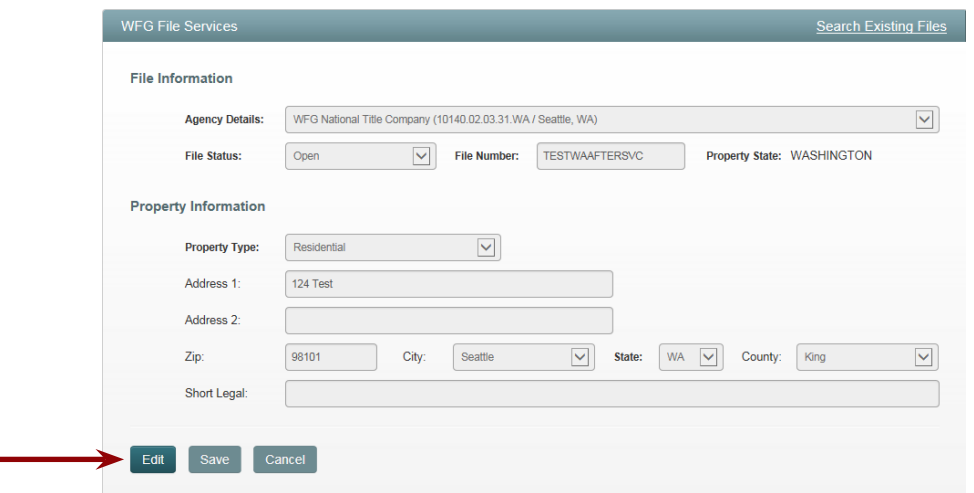

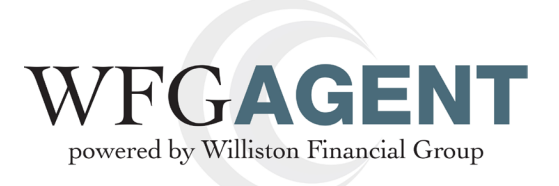

#### Then click the **File Status drop down** menu and select **Cancel**.

*Note: that you will change the status to Cancelled if there are services associated to the file.*

*If there are no services created and a title file cancelled, you will need to update the file status to Opened In Error.*

Click **Save.**

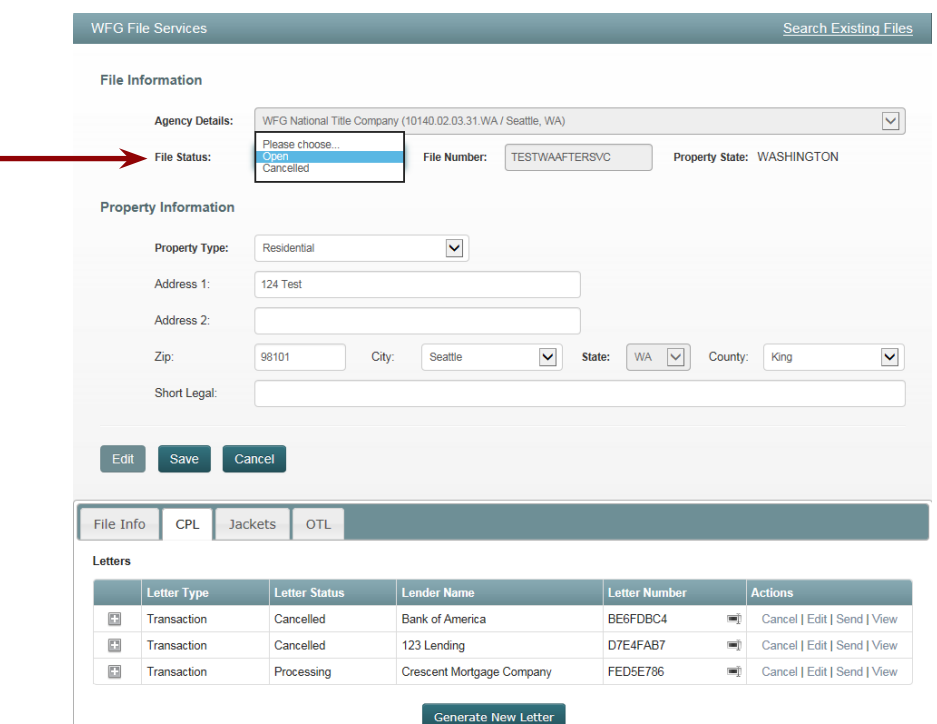

You will be prompted by a message letting you know that the File Record has been successfully updated.

#### Click **OK.**

*Note: that once you make this change you will not be able to bring this file back.*

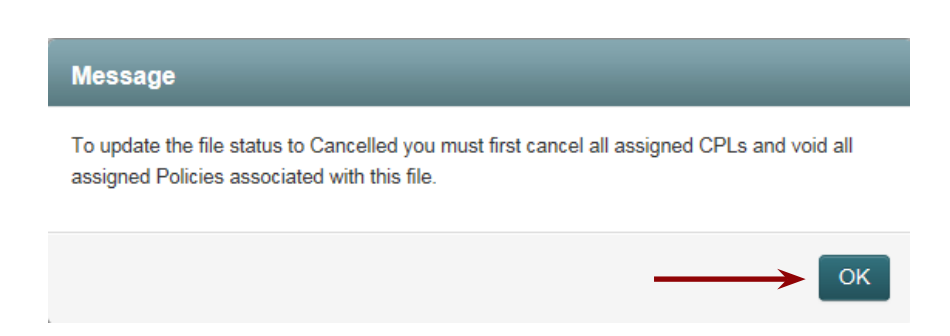

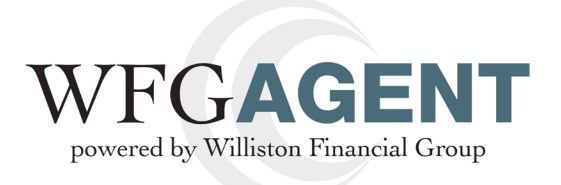

## **7. Cancel All Services in a File**

If you would like to cancel all of the letters associated with a certain file, click **Cancel Al**l on the **CPL Tab** and **Void All** on the **Jackets Tab.**

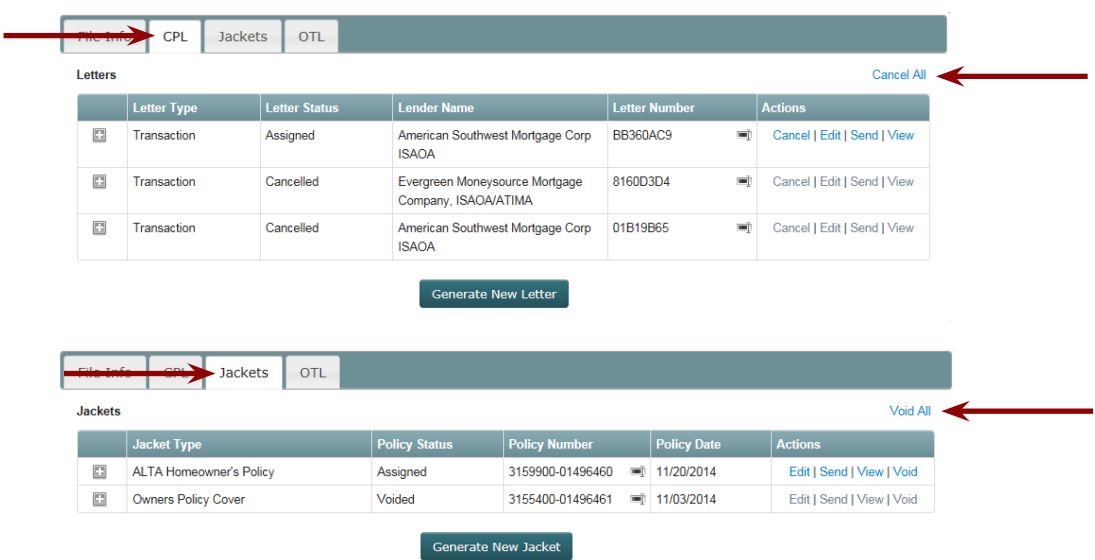

You will be receive a pop-up message asking if you are sure you would like to cancel all letters associated with this file. Click **Yes.**

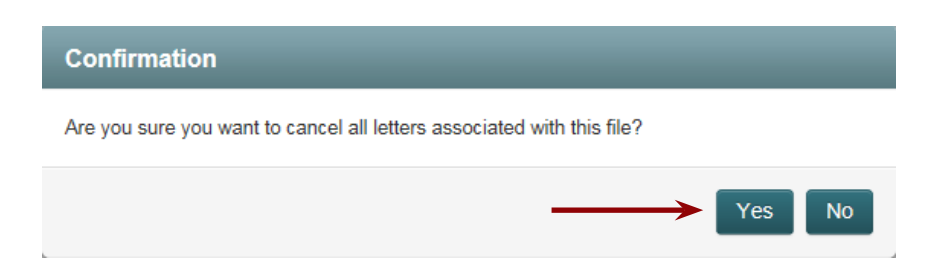

Once you click **Yes**, you will be directed to the CPL Maintenance page. This is where you must select the Cancel Reason for all of the letters associated with the file. You will not be able to save or move on to the next file until you select your reason.

*Note: That the* **Save** *button will not enable until you have clicked next and selected a reason for each letter.*

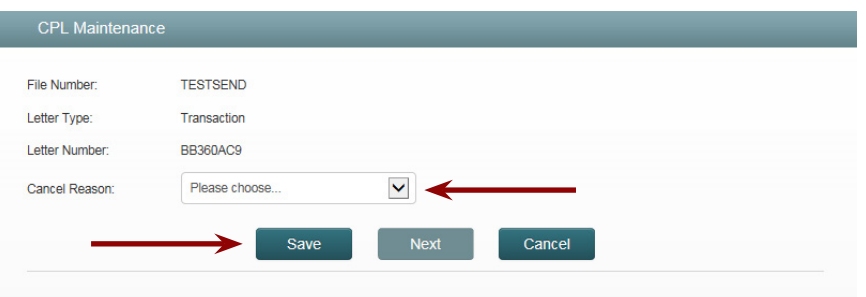

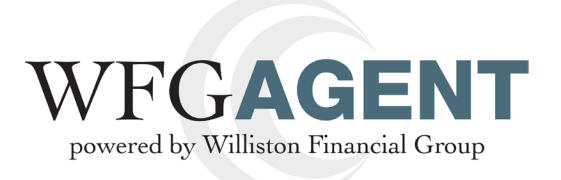

Once you have saved your reasons for cancelling the file, you will be redirected back to the W**FG File Services** page.

The **Letter Status** for all of the files should now be cancelled.

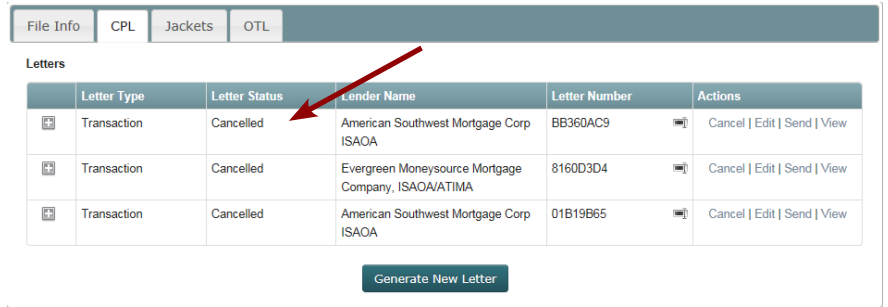

The next step to cancel the status of this file is to click **Edit** to enable the **File Status drop down** menu.

Then click the File Status drop down menu and select **Cancel.**

▃

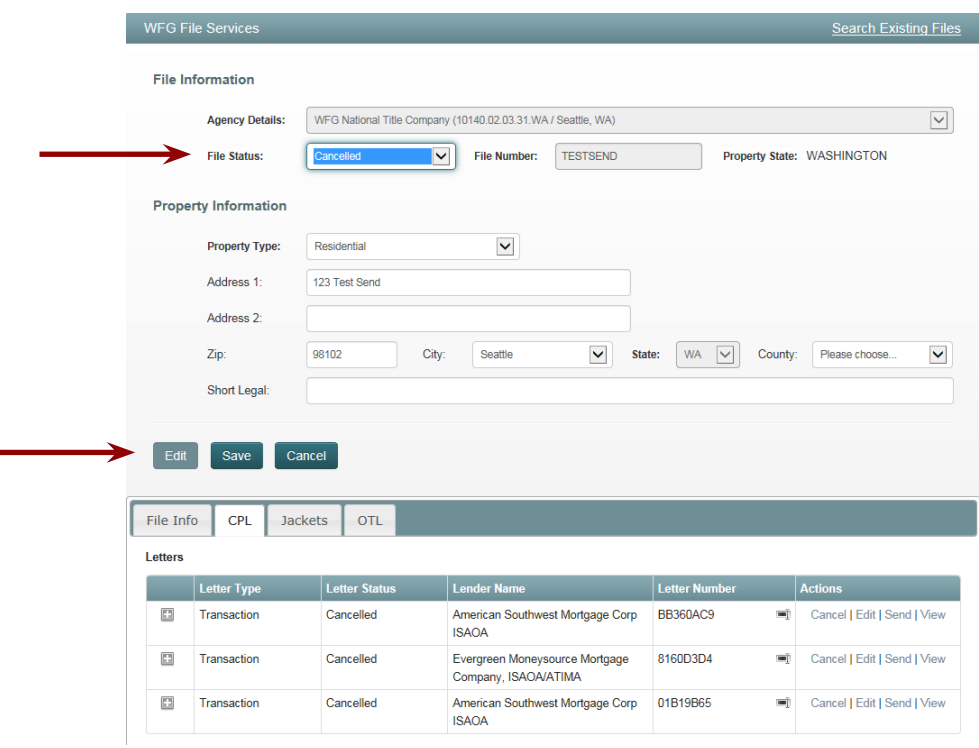

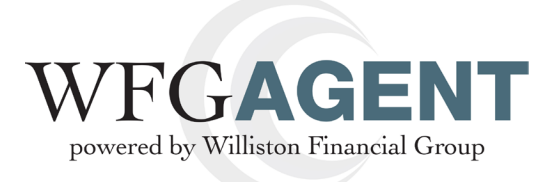

You will be prompted by a confirmation message asking you if you are sure you would like to change the file status to Cancelled. Click **Yes.**

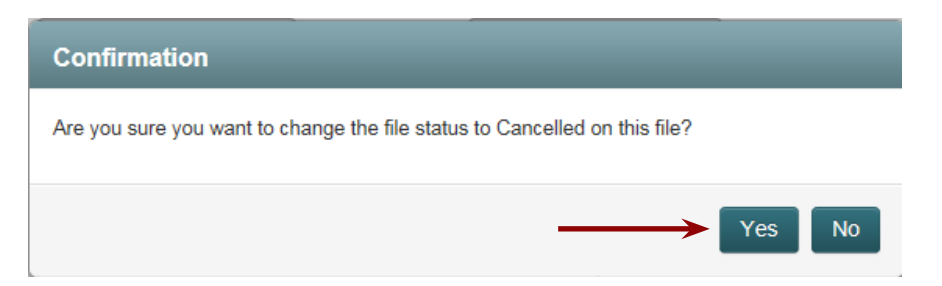

You will be prompted by a message letting you know that the File Record has been successfully updated. Click **OK**

*Note: that once you make this change you will not be able to bring this file back.*

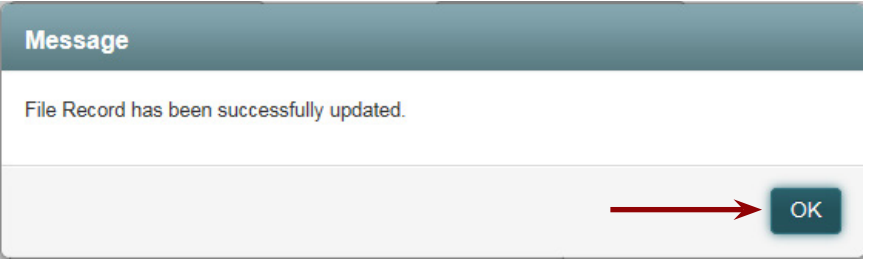

If you would like to cancel all of the **Jackets** associated with a certain file, click **Void All** on the **WFG File Services** screen and following the same steps as the CPL.

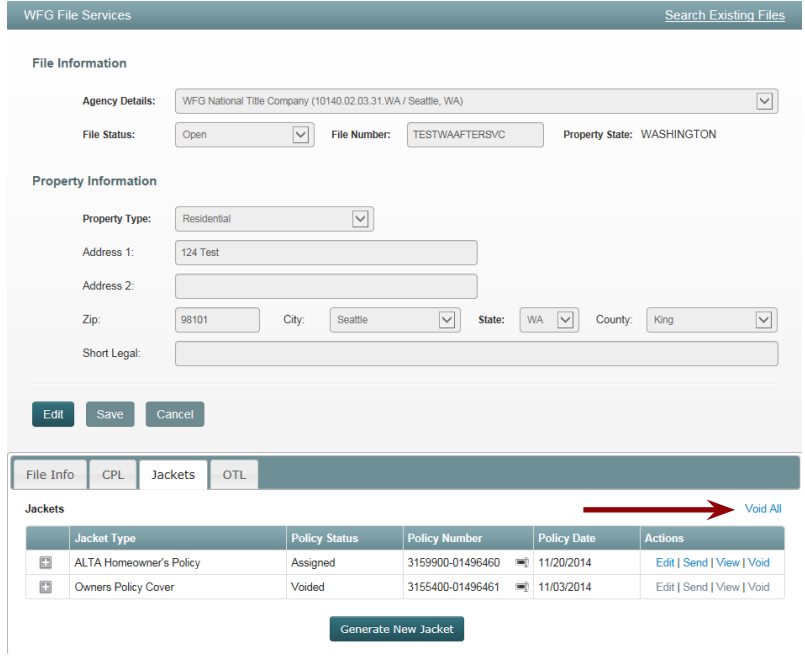